## **ตอ้ งการวธิกี ารตดิตงั้ไดรเ์วอรแ์ ละเชอื่ มตอ่ เครอื่ งพมิ พร์ุน่ TX510FN ผ่าน Networkส าหรบั Mac 10.6.2 ค่ะ**

 $\,$  **\* หมายเหตุ** ต้องเสียบสาย LAN เชื่อมต่อระหว่างเครื่องพิมพ์ TX510FN กับ ระบบ Network ก่อน

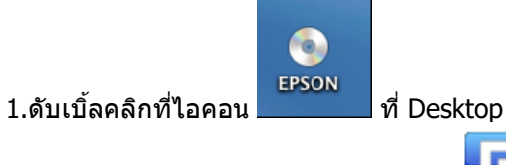

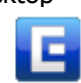

2.จะปรากฎหน้าต่างดังรูป ดับเบิ้ลคลิก

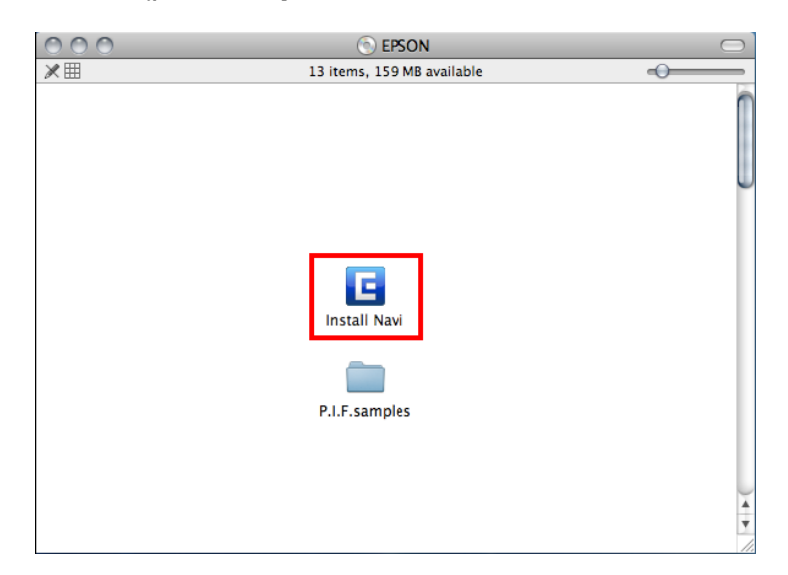

## 3.คลิกที่ **Software List**

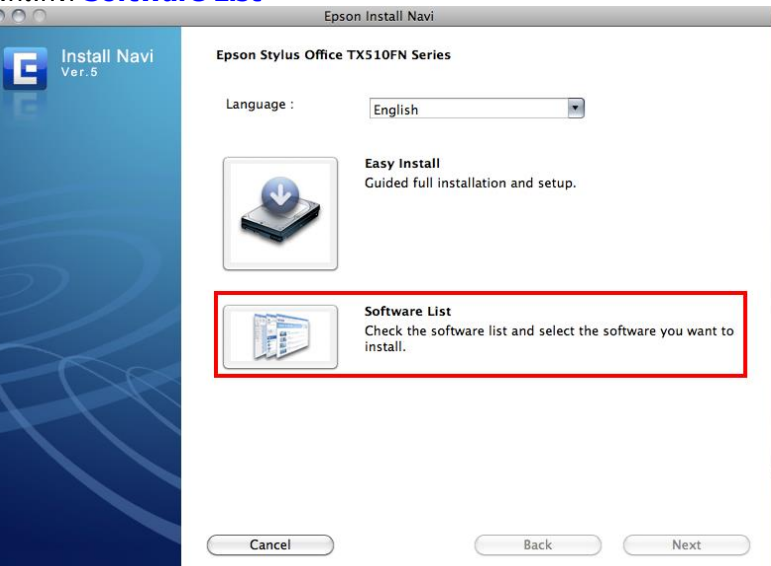

## 4.คลิกที่ **Printer Driver** แล ้วคลิก **Next**

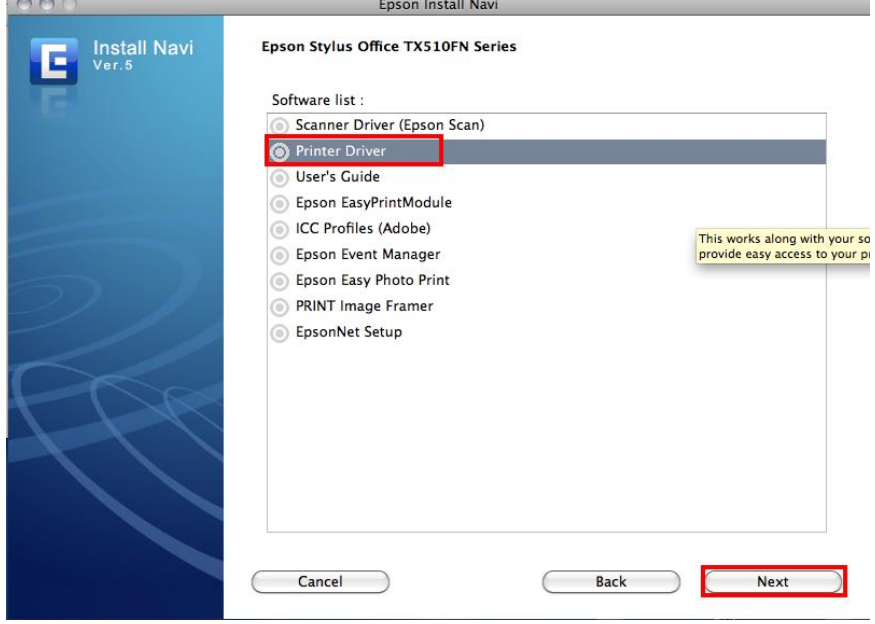

# 6.จะปรากฎหนา้ตา่ งใหใ้ส่ Password (หากมี) จากนั้นคลิก **OK**

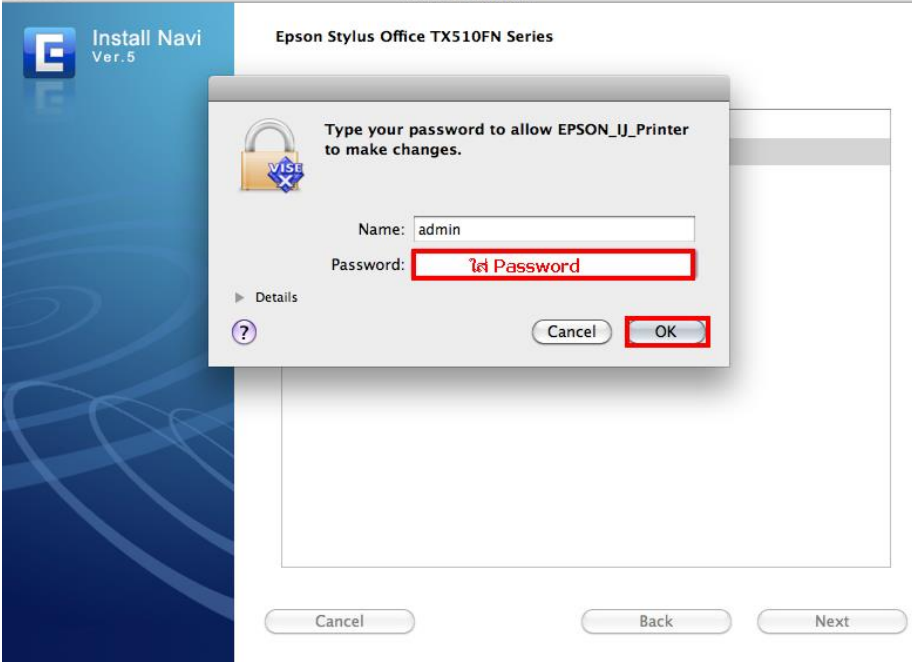

7.คลิก **Continue**

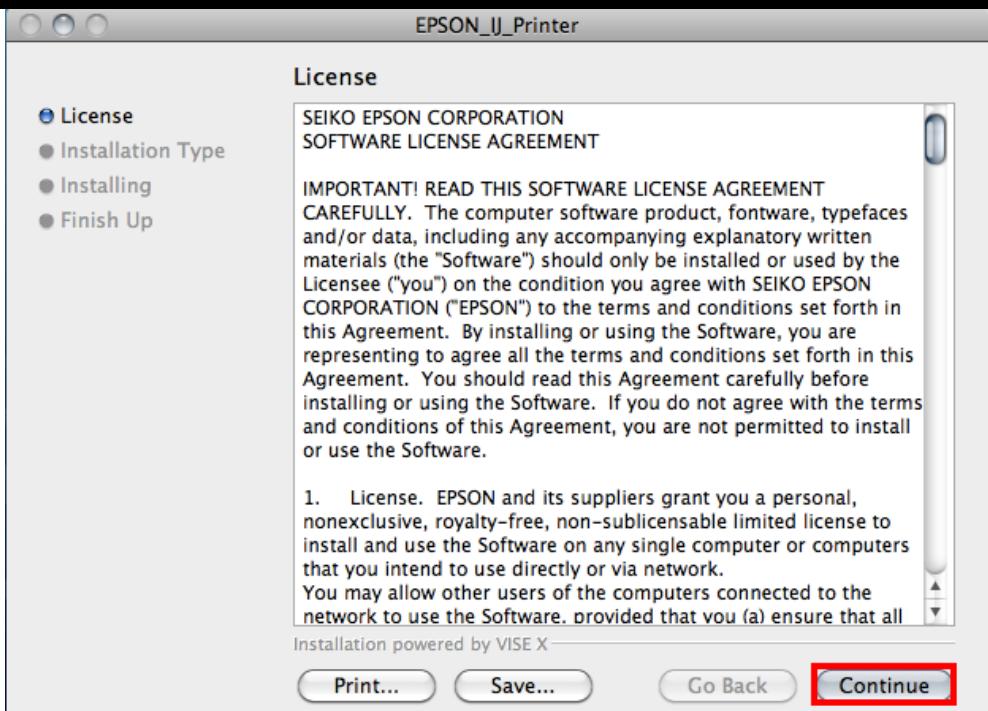

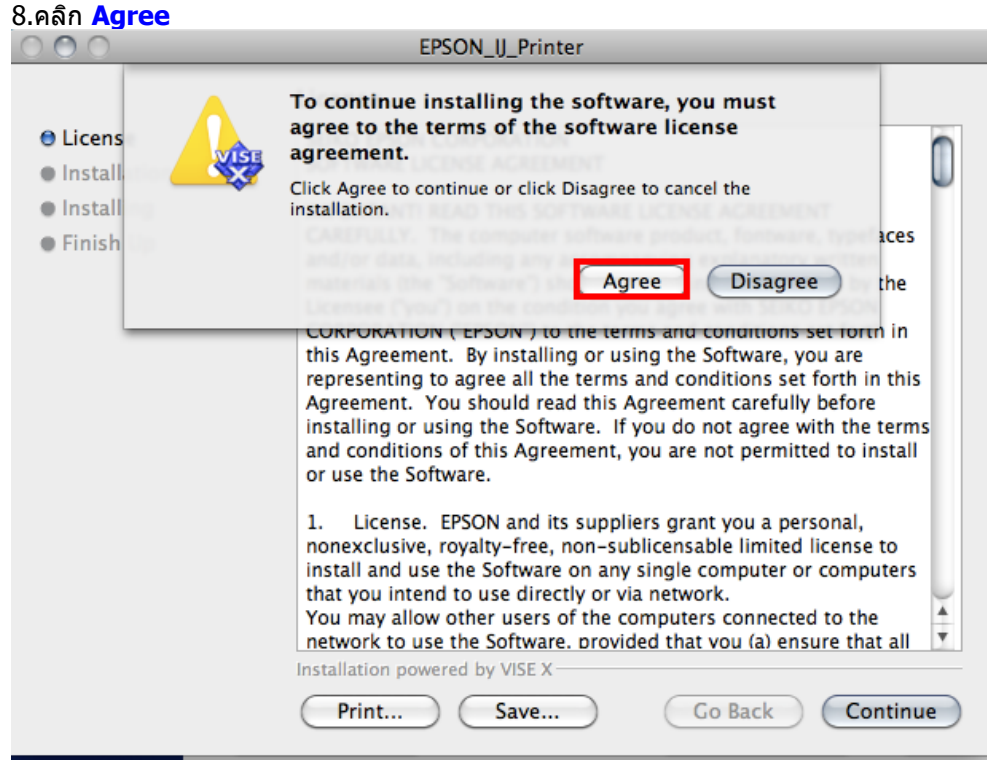

### 9.คลิก **Install**

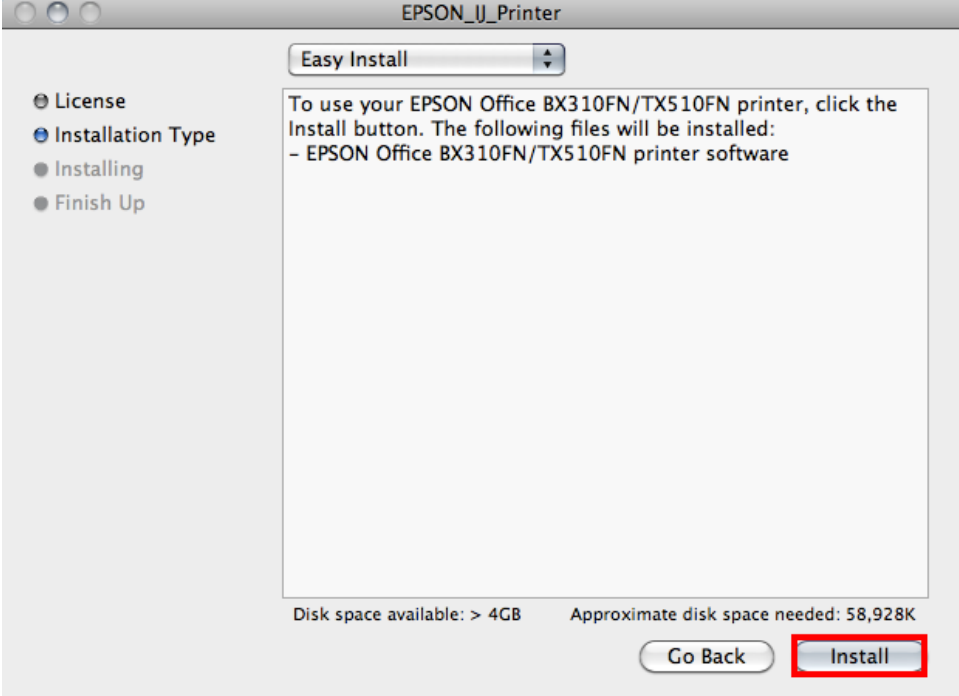

## 10.จะปรากฎหน้าต่างกำลังติดตั้ง

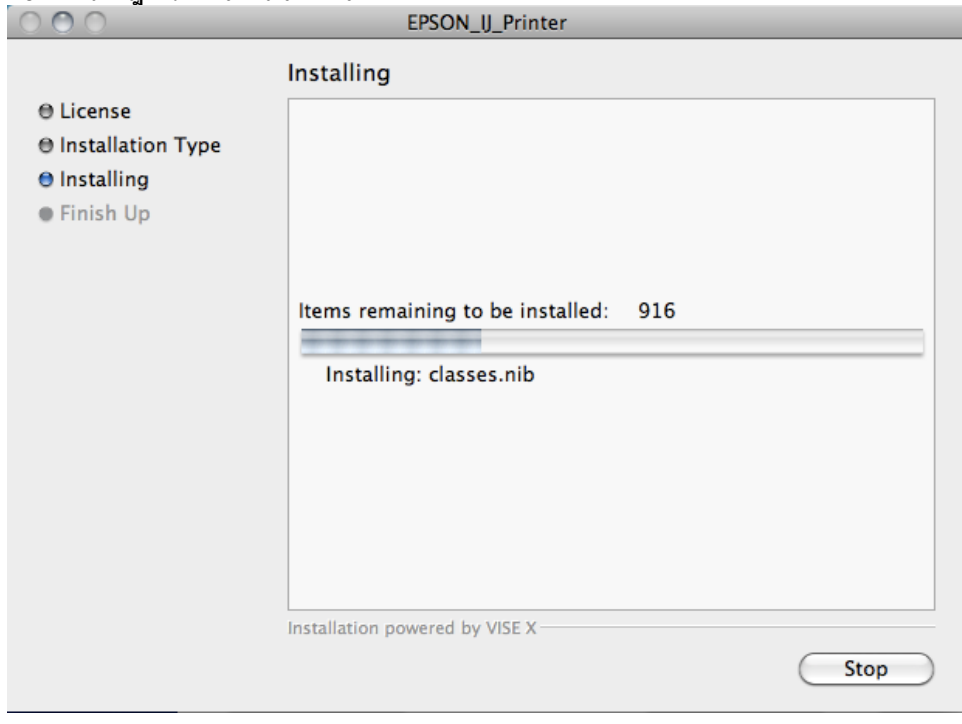

11.คลิก **Quit**

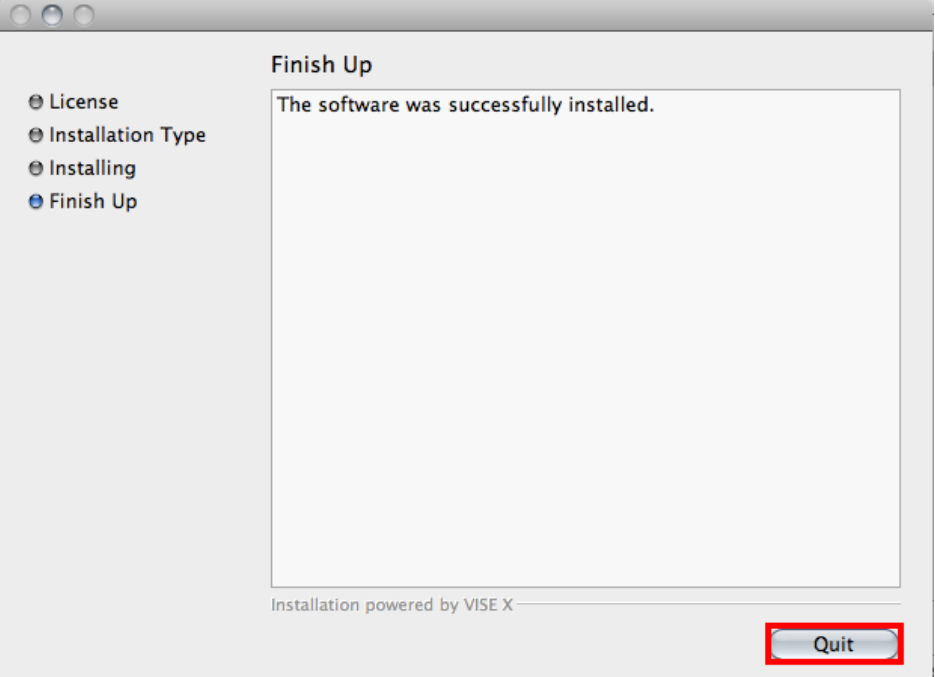

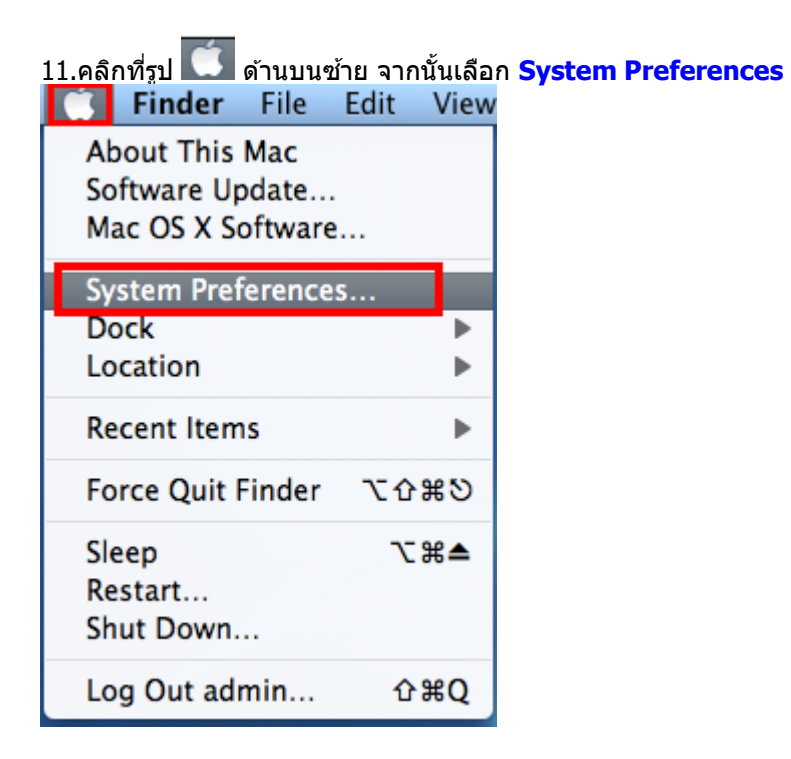

12.ดับเบิ้ลคลิก **Print & Fax**

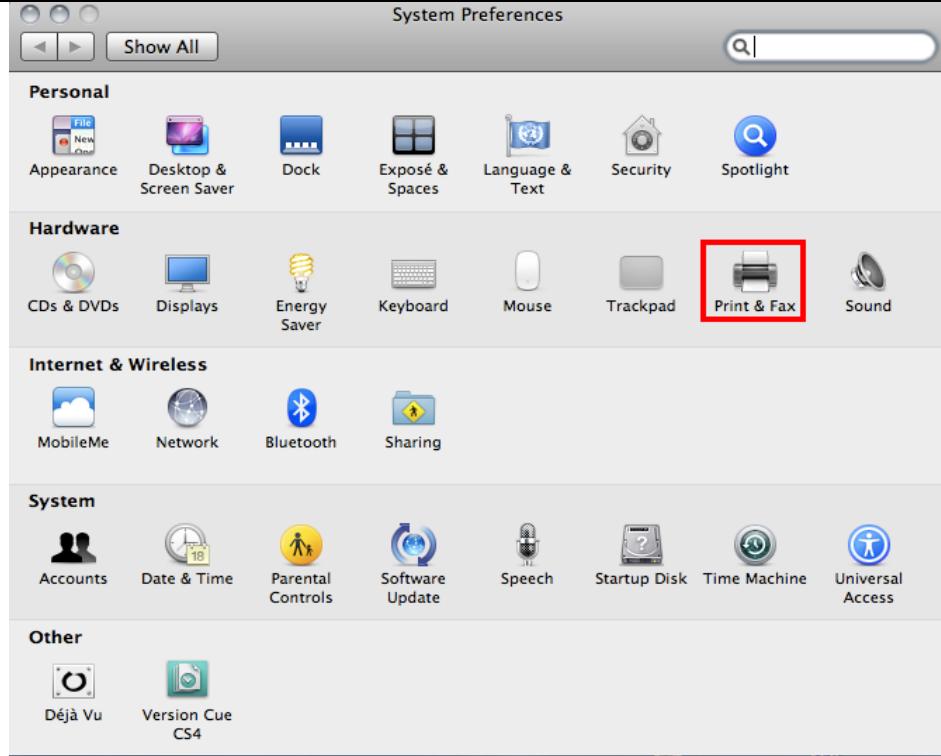

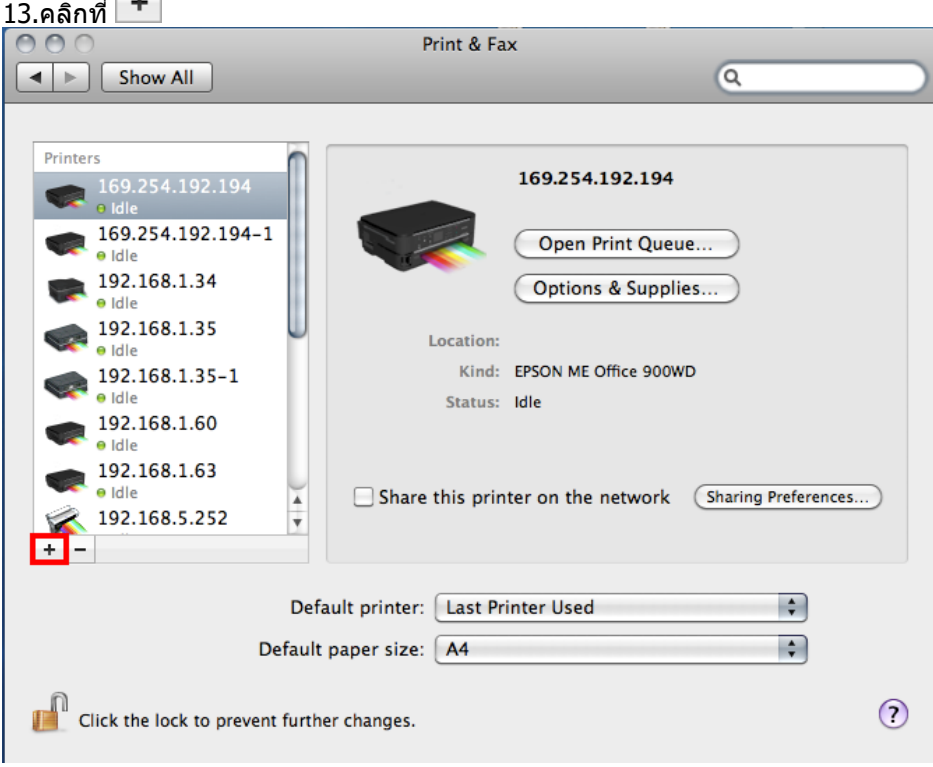

14.จะปรากฎหน้าต่าง Add Printer ให้คลิกที**่ ซ้ำที่ จากนั้น ใส่ IP Address ของเครื่องพิม**พ์ แล้วคลิก <mark>Add</mark>

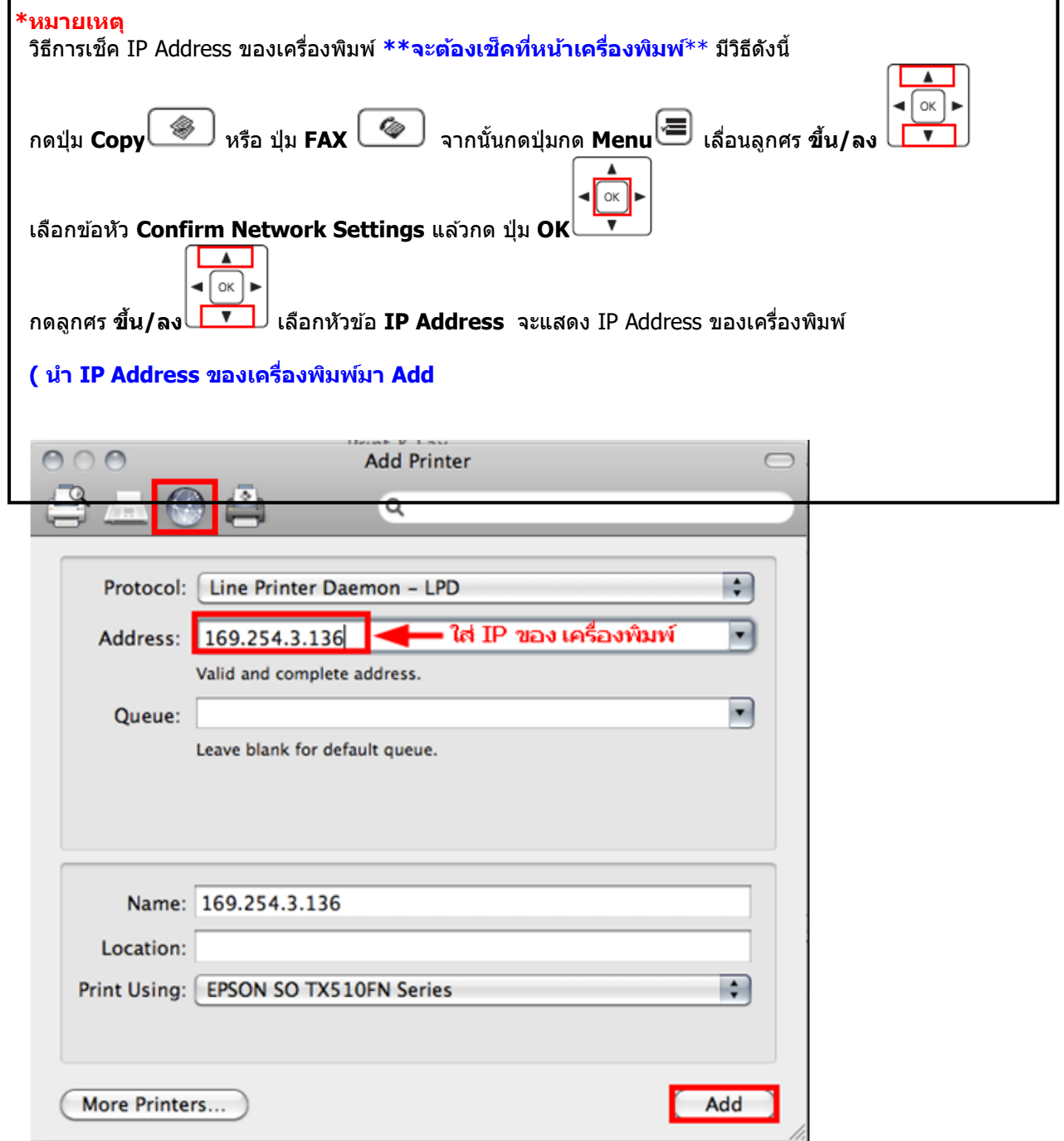

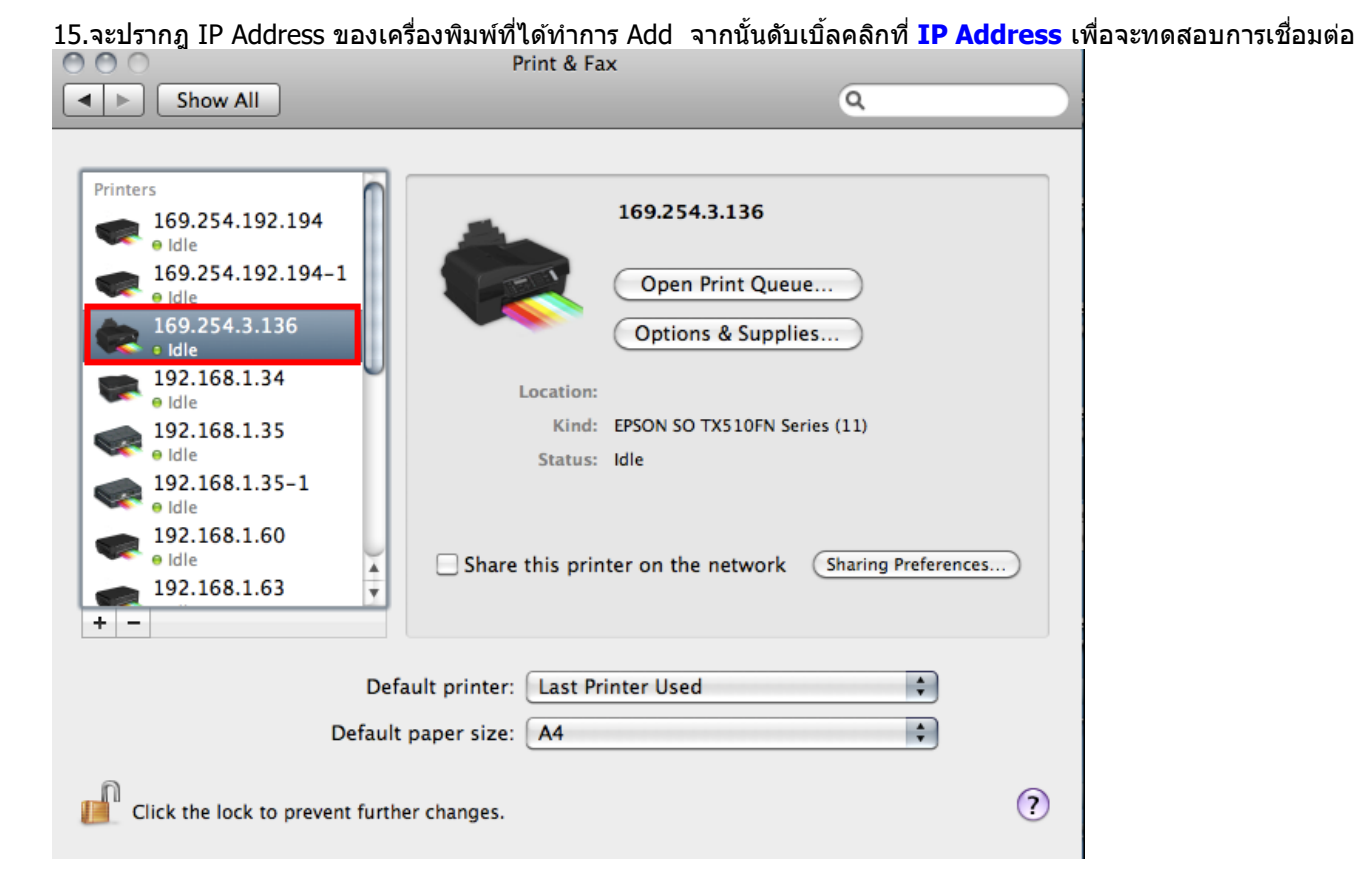

16. ทดสอบการเชื่อมต่อ 1.จะปรากฎหน้าต่างแสดงสถานะเครื่องพิมพ์ 2.คลิกที่ **Printer** 3.เลือก **Print Test Page**

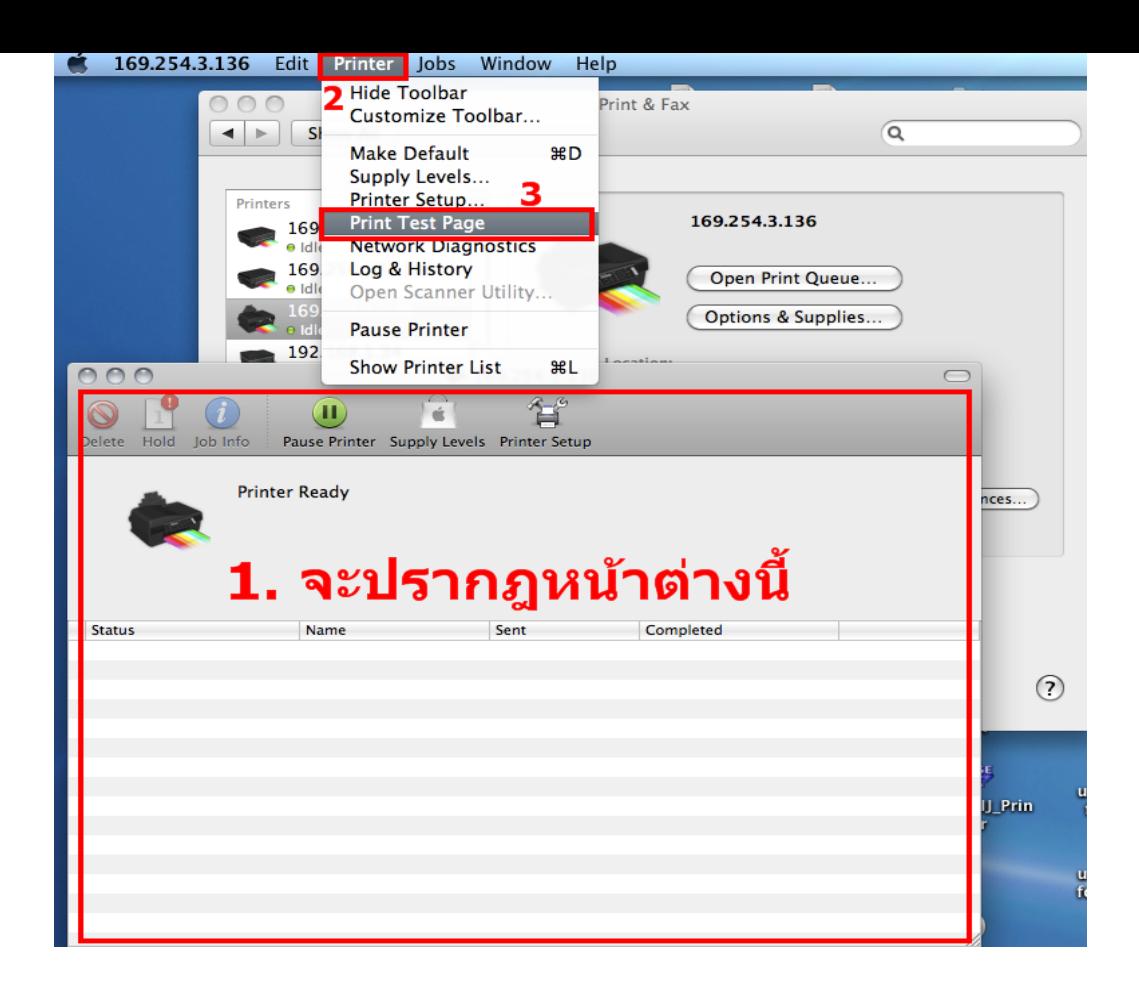